## **AutoCAD and Its Applications BASICS**

## **Exercise 18-7**

- 1. Continue from Exercise 18-6 or start AutoCAD.
- 2. Start a new drawing from scratch or use a decimal-unit template of your choice. Save the drawing as EX18-7.
- 3. Set up the appropriate layers, including a layer for dimensions.
- 4. Draw simplified representations of an external and internal 3/4-10UNC-2 screw thread and an M14X2 screw thread. Refer to the following table for size specifications:

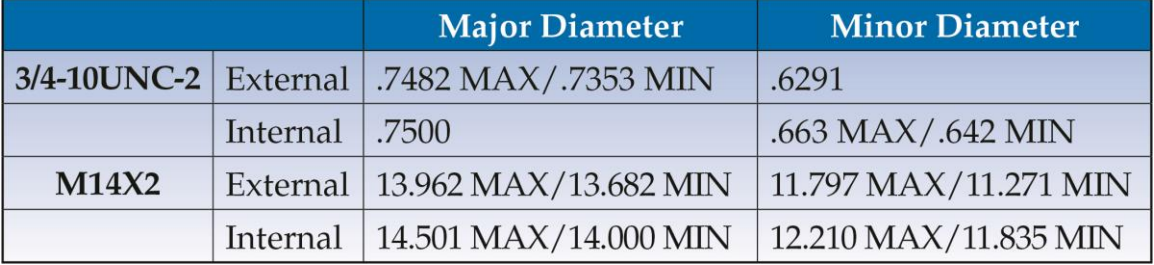

- 5. Use the **MLEADER** command to label each view. Label the external Unified screw thread as 3/4-10UNC-2A, the internal Unified screw thread as 3/4-10UNC-2B, and the metric screw thread as M14X2.
- 6. Your drawing should look similar to Figure 18-28.
- 7. Resave and close the file.
- 8. Keep AutoCAD open for the next exercise, or exit AutoCAD if necessary.